Budget Preparation Manual – Budget Amendments Appendix

# $\vdash$ 2015

Multnomah County Budget **Office** 

April 2014

# <span id="page-1-0"></span>**Budget Office Staff:**

Christian Elkin Althea Gregory Shannon Gutierrez Ching Hay Mike Jaspin Karyne Kieta Anna Plumb Jennifer Unruh Allen Vogt Paula Watari Chris Yager

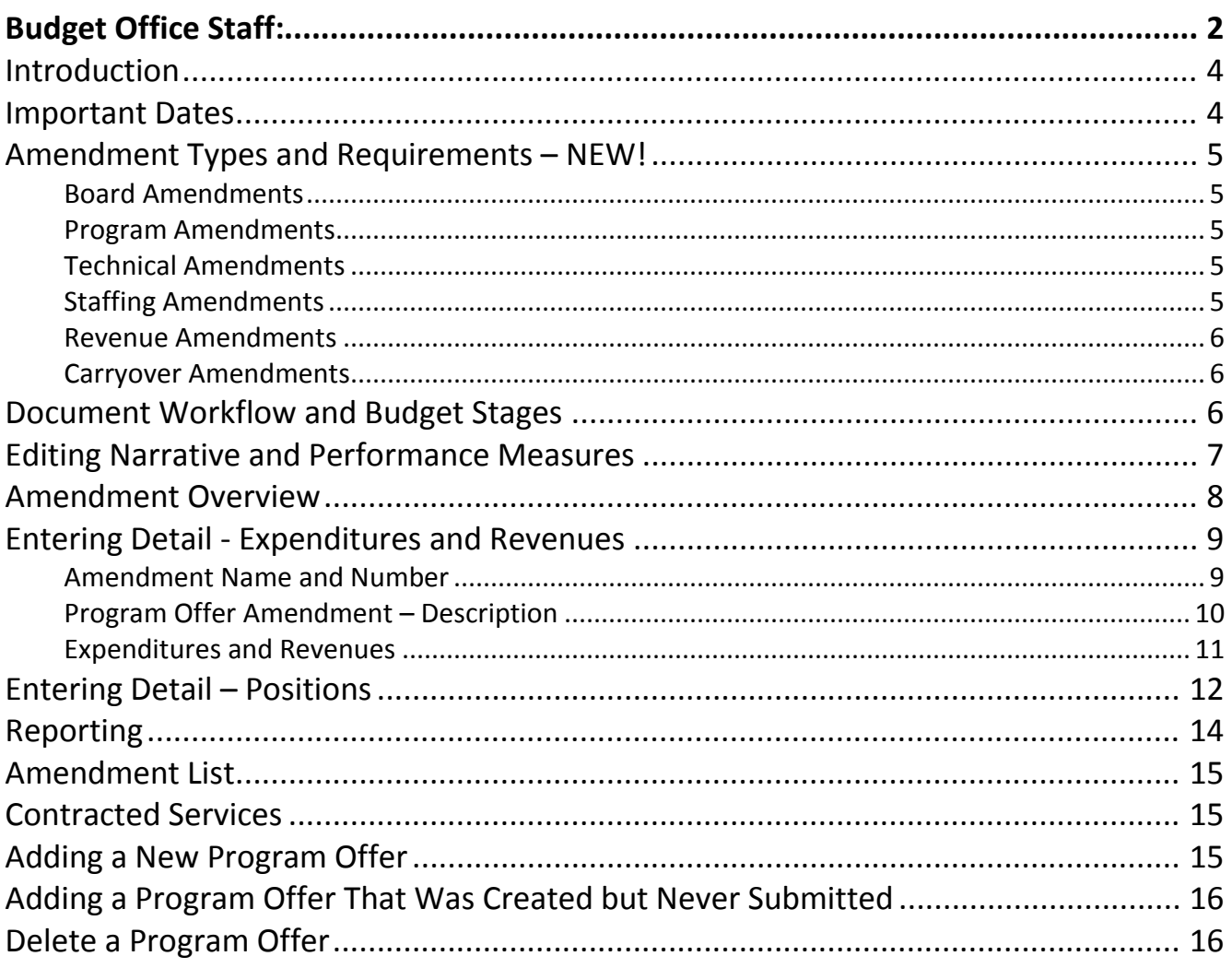

<span id="page-3-1"></span><span id="page-3-0"></span>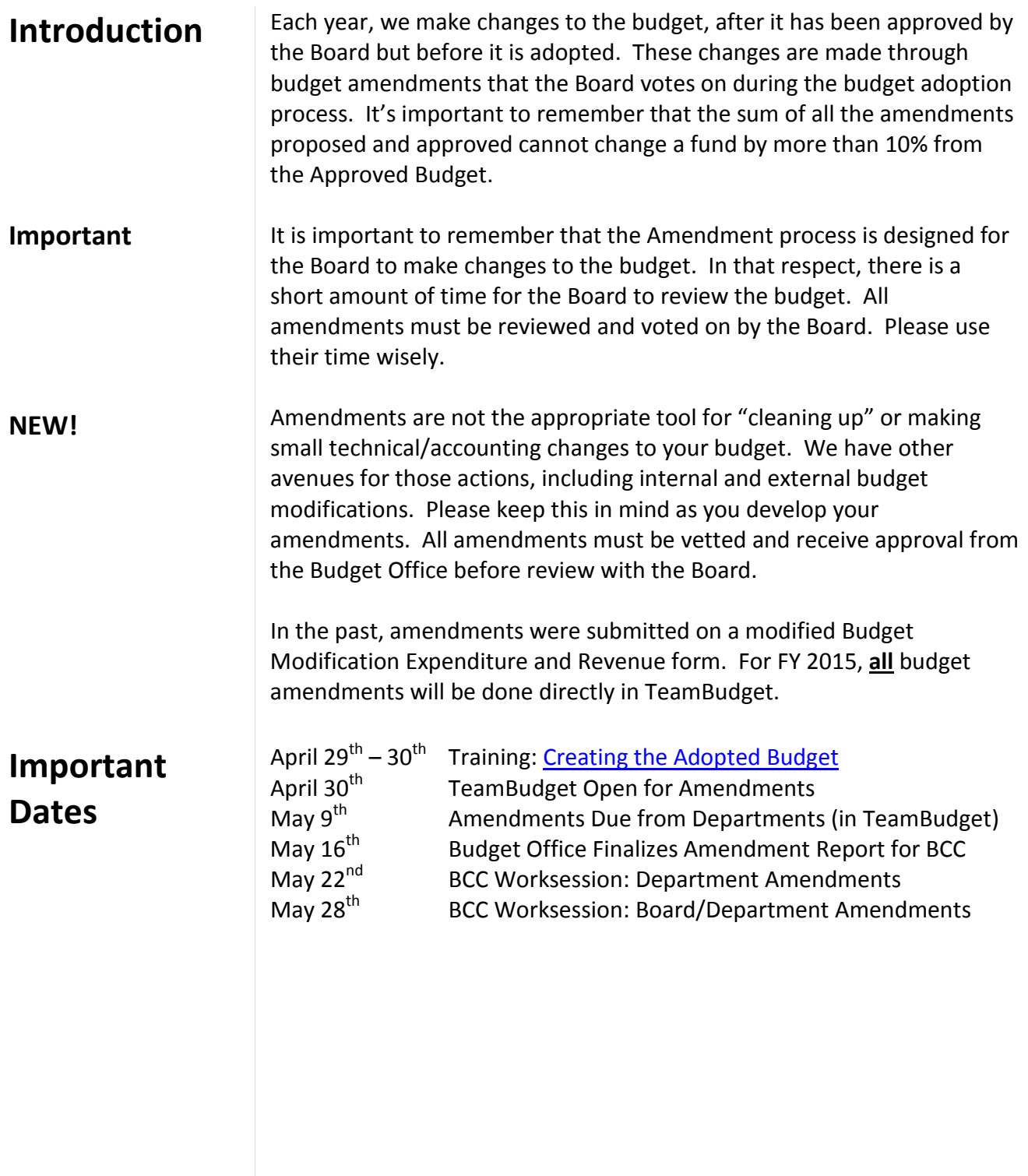

<span id="page-4-4"></span><span id="page-4-3"></span><span id="page-4-2"></span><span id="page-4-1"></span><span id="page-4-0"></span>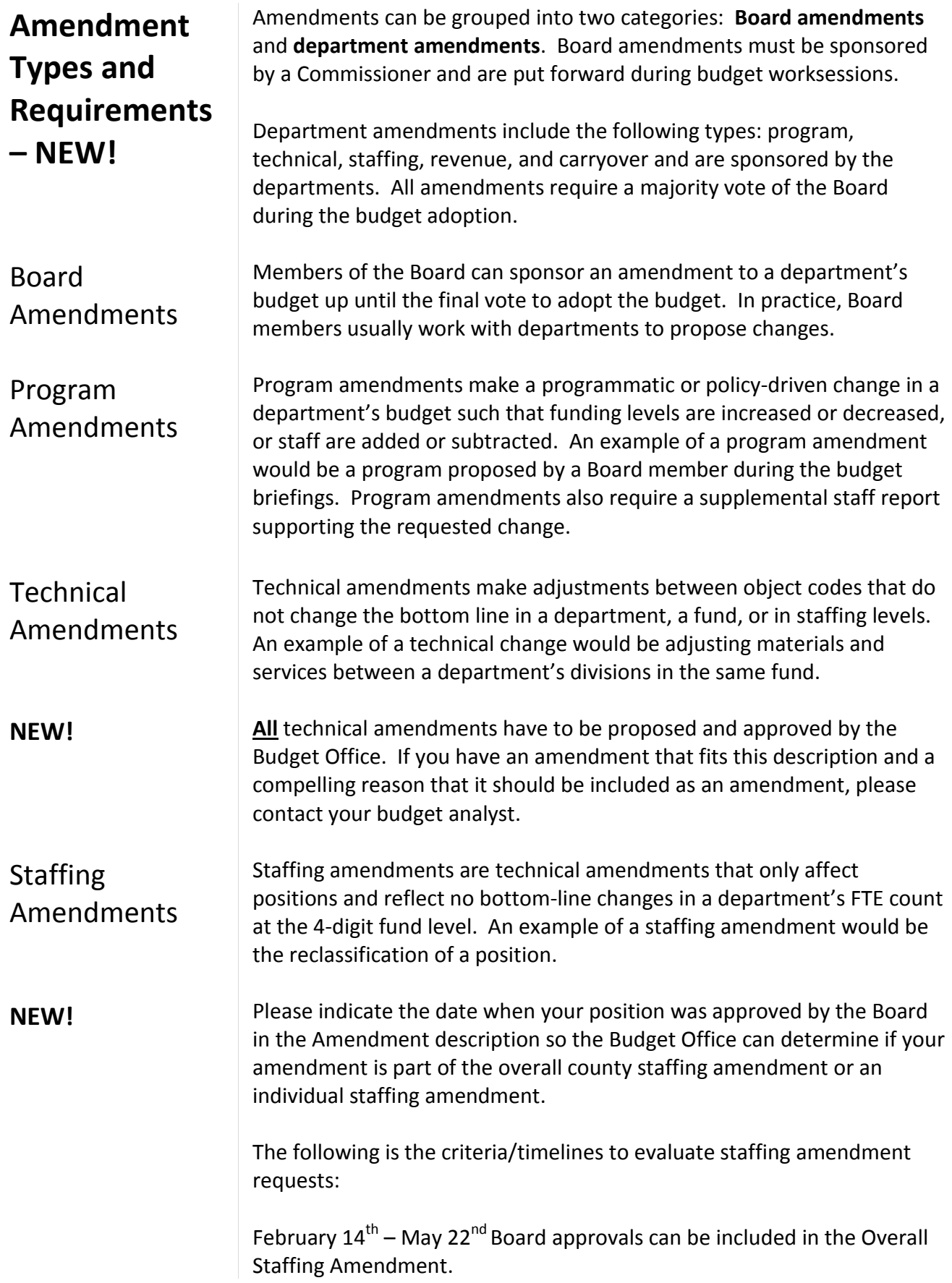

<span id="page-5-1"></span><span id="page-5-0"></span>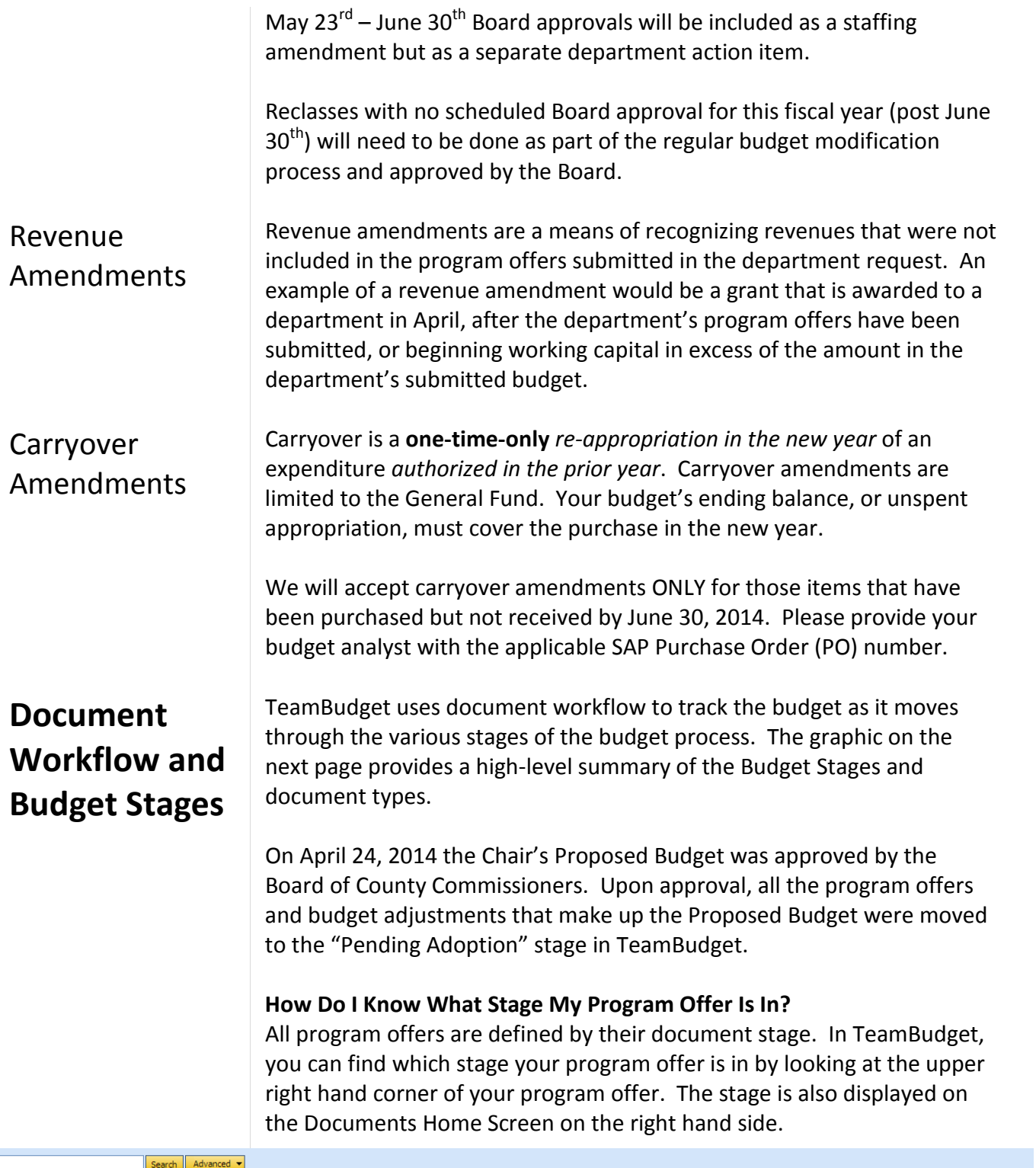

<span id="page-5-2"></span>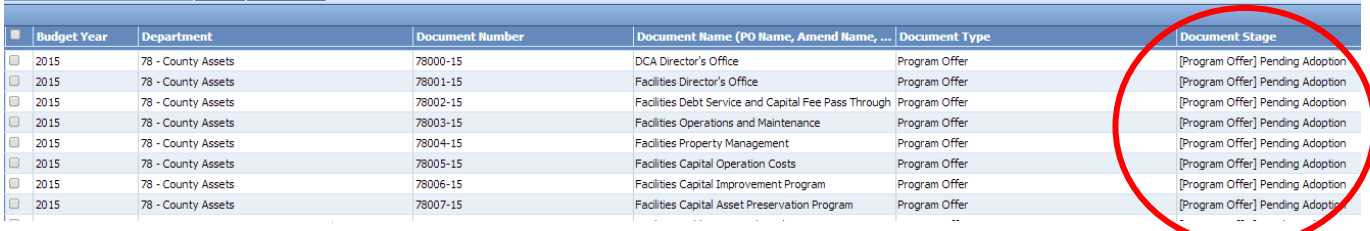

### Budget Stages and Document Types

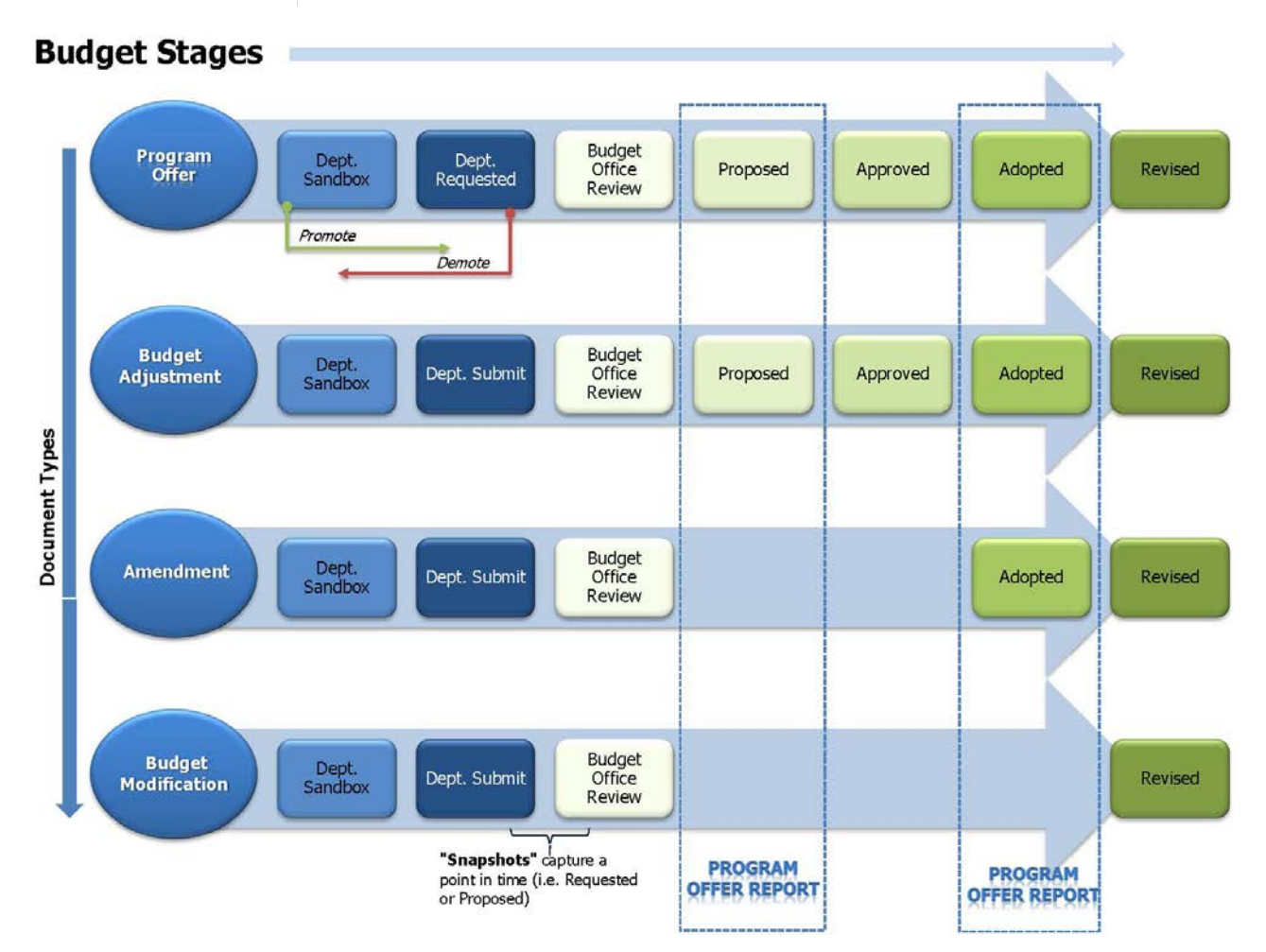

# <span id="page-6-0"></span>**Editing Narrative and Performance Measures**

All narrative changes will be done directly in program offers. Narrative changes should be done either in coordination with an amendment or to clarify or edit text. Program offers also follow the Budget Stages, allowing us to document the workflow or progress of the program offer (shown below).

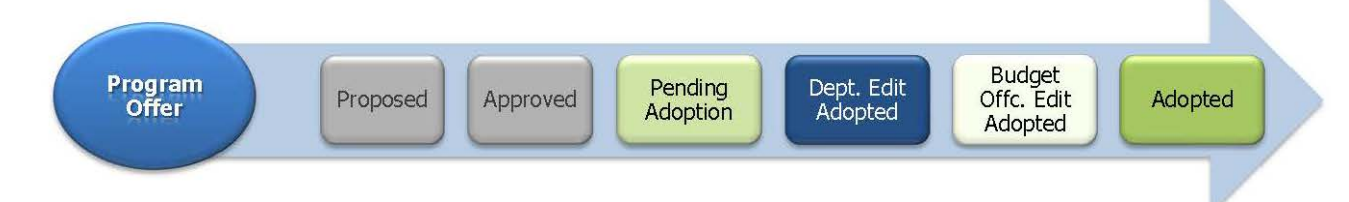

In order for departments to edit narrative and performance measures, the Budget Office has to promote the relevant program offer documents to the Department Edit Adopted stage. The Budget Office will request an initial list of program offer documents from each department that need to be promoted for editing. Depending on the proposed amendments,

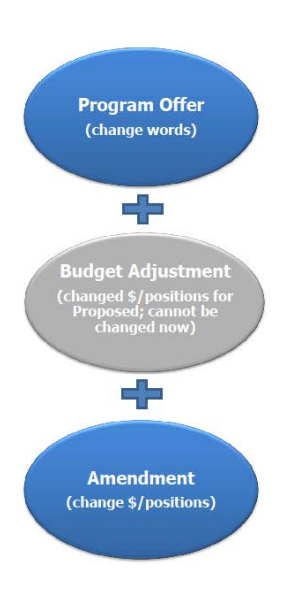

# <span id="page-7-0"></span>**Amendment Overview**

departments may need to request additional program offers be moved to this stage. These requests can be done through your department's Budget Analyst.

The Department Edit Adopted stage **ONLY** allows a user to make edits to narrative and performance measures. Changes to expenditures, revenues, or positions will be done in a separate document called an Amendment. See the Entering Detail section to find out how to change expenditures, revenues, and positions.

When all the changes are finalized, departments will promote the program offer to the Budget Office Edit Adopted stage. At this point the program offer will be locked to department users.

NOTE: Users who had narrative editing rights during the Department Submit phase will continue to have editing rights on program offers while they are in the Department Edit Adopted stage, unless otherwise indicated by the department's Business Manager.

Each year, we make changes to the budget as we move from the Chair's Proposed Budget to the Adopted Budget. TeamBudget will use a new document type called an Amendment to record these transactions.

As shown below, Amendments follow the same workflow process as program offers. The department will have two stages to work in. Amendments start in the Department Sandbox, and can be moved into a stage called Department Submit. Departments can promote and demote between those two stages as necessary. When everything is finalized, the department's Business Manager will send the document to the Budget Office by promoting it to the Budget Office Review stage.

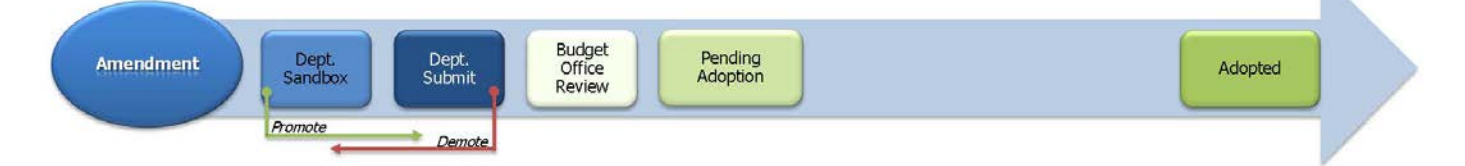

### **Where is My Amendment?**

Just like program offers, Amendment documents are created by the Budget Office. If you need an Amendment, contact the Budget Office and they will prepare it for you.

All Amendments will follow the same naming convention: Amend, Department Abbreviation, Series Number, and Fiscal Year: Amend-NOND-01-15.

Just like program offers, to find your Amendment from the home screen, click Documents and use a search term like "Amend" to locate your department's Amendments.

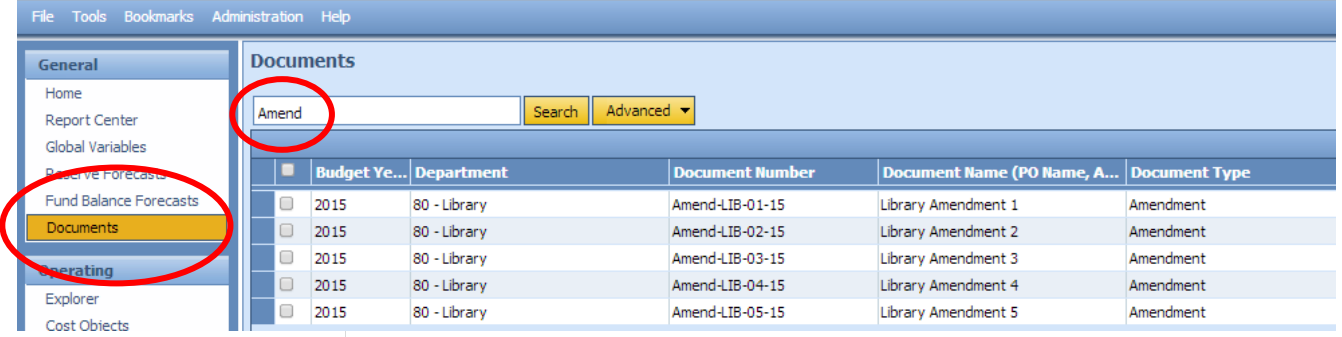

### **Can I Just Do One Amendment For Everything? NO**

Amendments are presented to the Board by amendment type. Each amendment should represent the individual decision as it was presented to the Board. It **must not be grouped** with other amendments.

If you have an amendment that is part of a grouped amendment (i.e. providing mental health services in more than one department) each department is responsible for entering their portion of the amendment in their own amendment form. The Budget Office will consolidate the information for Board Amendment review.

# <span id="page-8-0"></span>**Entering Detail - Expenditures and Revenues**

<span id="page-8-1"></span>Amendment Name and Number

Amendments add or subtract expenditures, revenues, and/or positions that were in the Chair's Proposed Budget.

The following walks you through the detail you will need to enter for your Amendment.

The Amendment number is unique to each document and year. There is a text box for you to enter and edit the Amendment name.

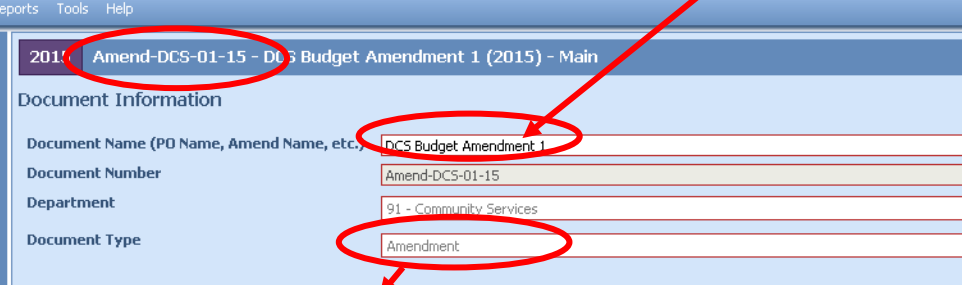

*Hint: Don't forget to verify the Document Type.*

Just like program offers, you also have Document and Notes sections to provide additional information about your amendment. Remember, any information provided in these fields is for internal use only and will not be published with your program offer.

On the left hand menu, select Program Offer Amendment. Within the Amendment you must fill in the following:

**Amendment Type** – dropdown list that includes the types discussed above.

<span id="page-9-0"></span>Program Offer Amendment – Description

**Description (Dept Use)** – fillable text field that should provide the Board with enough information to completely understand the changes that will be made if the Amendment is adopted. You must include two or three executive summary style sentences at the beginning (who, what, why, and how) that can be used in the Report Description (Bud Office Only).

**Report Description (Bud Office Only)** – fillable text field populated by the Budget Office. Information in this field will be used in the amendment report that is presented to the Board for review. The Budget Office will use the executive summary information provided in the Description field.

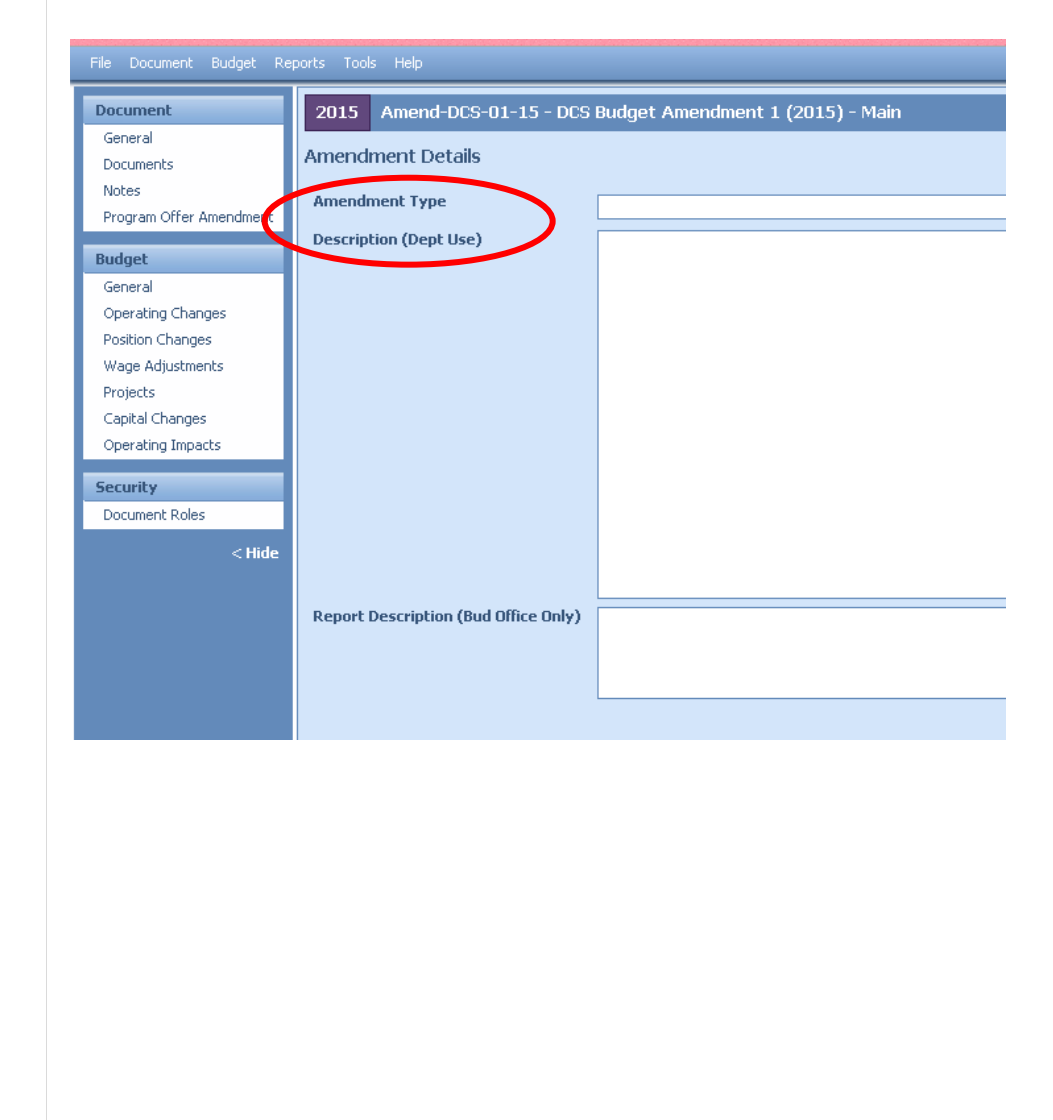

## <span id="page-10-0"></span>Expenditures and Revenues

All expenditures and revenues are entered in the Operating Changes grid just like they were in Budget Adjustments. **NOTE:** you need to make sure that your grid is displaying the Program Offer Number column. By default, the grid should show the column; however, if it is not displayed, right click on the column headers, select columns and click Program Offer Number then click on apply changes.

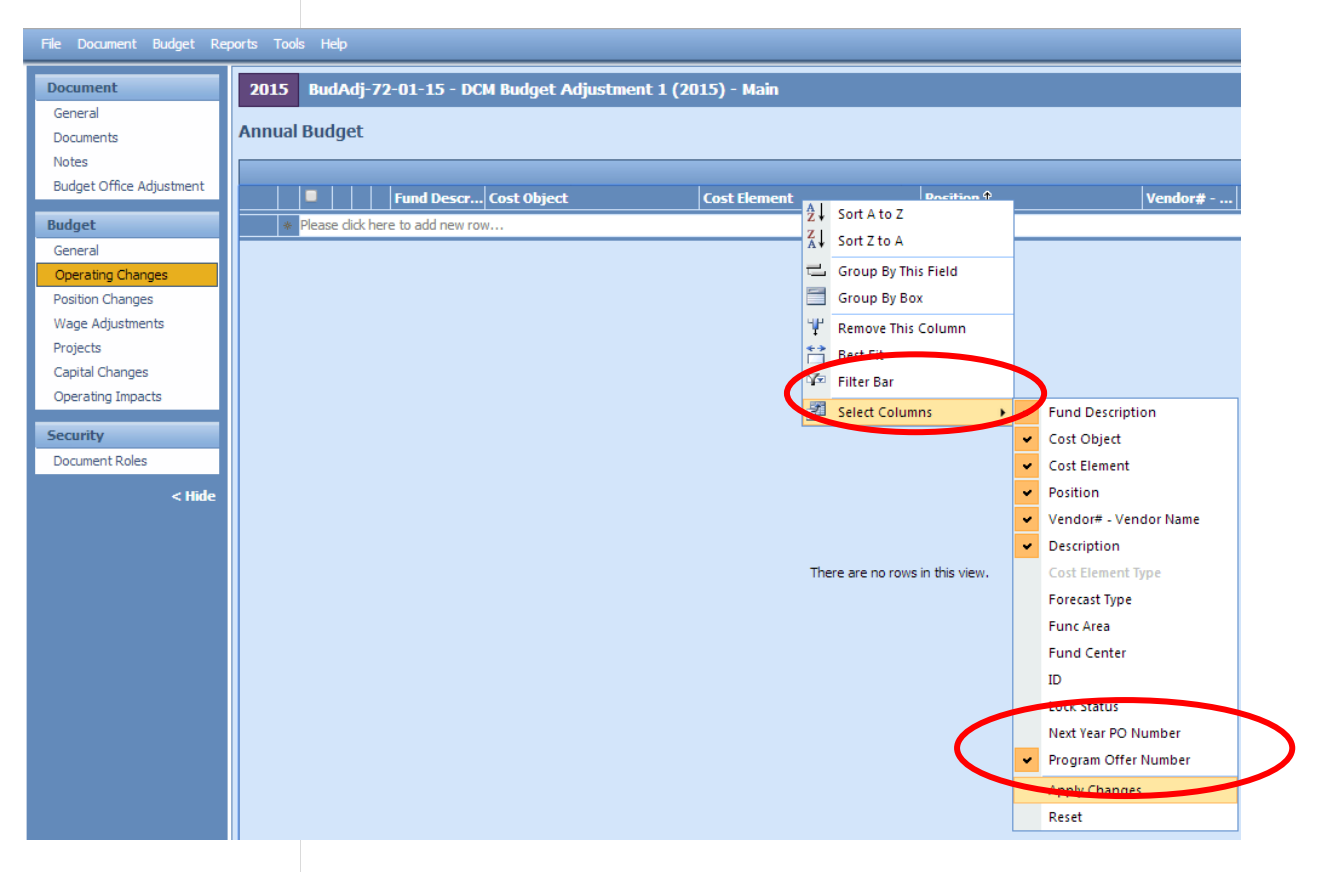

**Cost Objects (WBS elements/Cost Centers)** - This grid is a drop down field. Begin typing either your cost object (cost center or WBS element) name or number and a list will appear. If you cannot find your cost object or need a new cost object, you can request one by filling out an electronic form at [multco.us/budget/teambudget](http://multco.us/budget/teambudget). Select TeamBudget Support Forms -> Request a New Cost Object.

**Fund Description** – This field is auto-generated. If this information is incorrect, please contact your Budget Analyst. If you need a new five digit fund, you can request one by filling out an electronic form at [multco.us/budget/teambudget;](http://multco.us/budget/teambudget) select TeamBudget Support Forms -> Request a New Fund.

**Program Offer Number** – This is a dropdown field that has the **Submitted** FY 2015 Program Offers. If you need a program offer number added, please contact your Budget Analyst.

If your Amendment affects Indirect, the Risk Fund, or Internal Services you need to include those lines just like a Budget Modification. Below is a list of the service area, program offer number, and cost center. You can find the entire list, including the necessary cost elements, at [multco.us/budget/training-materials,](http://multco.us/budget/training-materials) scroll to the Chair's Proposed Phase, and select Related Documents Cheat Sheet.

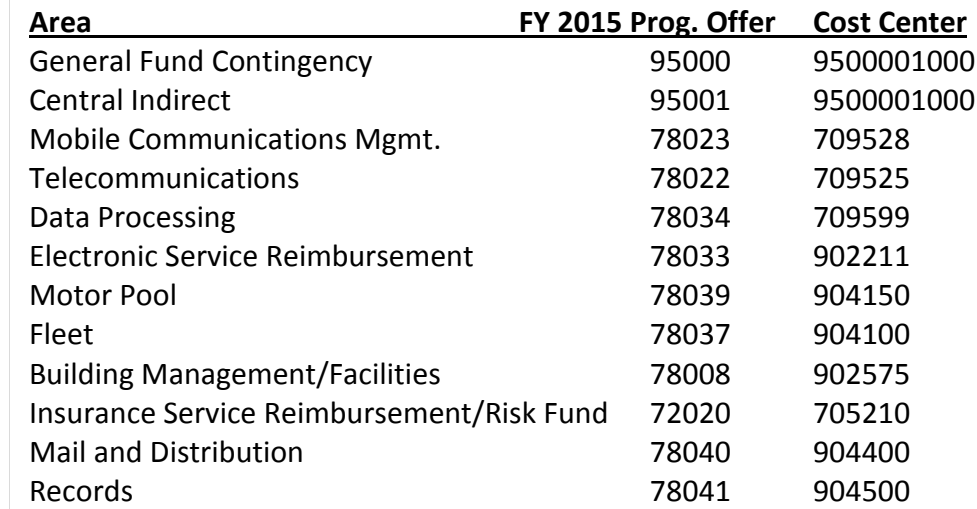

### <span id="page-11-0"></span>**Entering Detail – Positions**

In TeamBudget, positions are allocated to programs in the Position Changes grid. **HINT:** There is a known issue in TeamBudget that will be remedied this summer. **In some instances the Position grid tab does not show up on the left hand toolbar for program offers and Amendments that are in the Budget Office Review stage. If this happens please see page 13 in the [Consolidated Chair's Proposed Training](http://multco.us/document/53506/download)**.

Just like with expenditures and revenues, Amendments for position entries captures incremental or technical changes from the Proposed program offers. In the Position Changes grid fill in:

- Cost Object
- Position Number
- Program Offer Number
- Allocation

**Add Or Allocate A Position** – If the position exists in TeamBudget but was not allocated in the Proposed Budget, allocate the position in your Amendment. **REMEMBER: all** positions must be allocated at 100%.

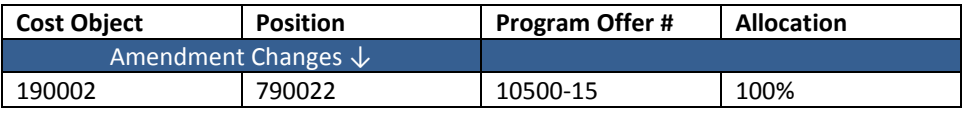

If the position does not exist in TeamBudget, you can submit a New Position request via the electronic forms located at [multco.us/budget/teambudget;](http://multco.us/budget/teambudget) select TeamBudget Support Forms -> Request a New Position.

**Remove Or Unallocate A Position** – To remove a position that exists in TeamBudget, you simply enter the data at a - 100% allocation.

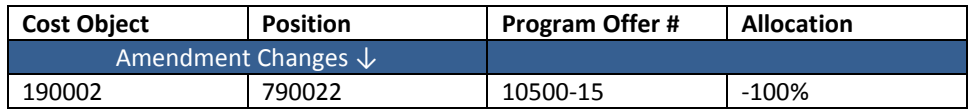

If the position is split across multiple cost objects you can enter multiple lines in the Amendment. **HINT**: look at the original allocation of a position in the Position Allocations by Program Offer for Excel report to ensure you are allocating or unallocating the position from the correct cost objects.

**Reclassify A Position Or Change An FTE** – Use the online forms found at [multco.us/budget/teambudget](http://multco.us/budget/teambudget) to submit your request. When approved, the position will now have an R#-XXXXX indicating that the position is Retired Pending JCN Change or FTE Change. In the Amendment, unallocate the Retired position and allocate the position whose status is Existing Pending JCN Change or FTE Change.

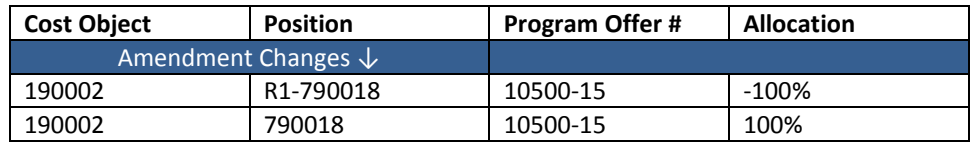

**REMEMBER:** If you change a position that also had manual adjustments tied to it, you may need to make appropriate changes to the manual adjustments in the Operating Changes grid.

**DON'T FORGET!** Enter the Risk Fund Reimbursement lines to the Operating Changes grid that corresponds to any position changes.

### <span id="page-13-0"></span>**Reporting Amendment Report**

To see the detail of your Amendment within the document, go to the top tool bar and select Reports -> Amendment Detail Report - Contextual.

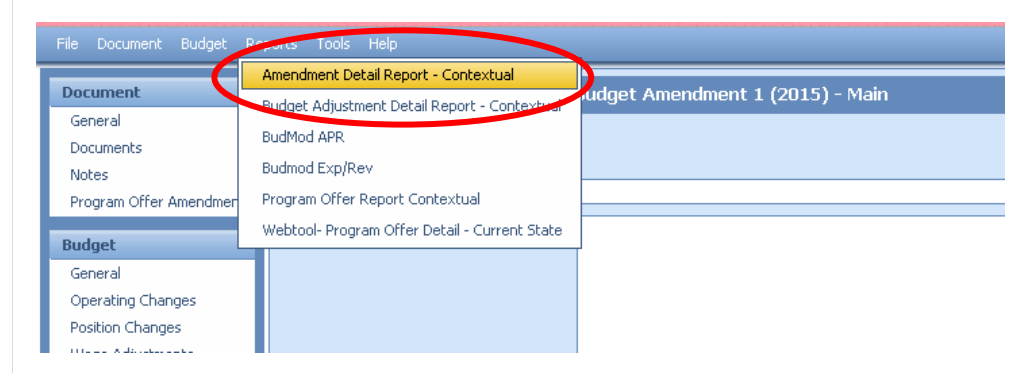

The report generates three pages.

- Page 1 is a summary of the general information and description.
- Page 2 provides the expenditure/revenue changes.
- Page 3 is a list of the position changes.

### **Amendments + Budget Adjustment + Submitted Program Offer Totals Reporting** –

Amendments will be combined with the Budget Adjustment + Submitted program offer documents to form the program offer reports for the Adopted Budget.

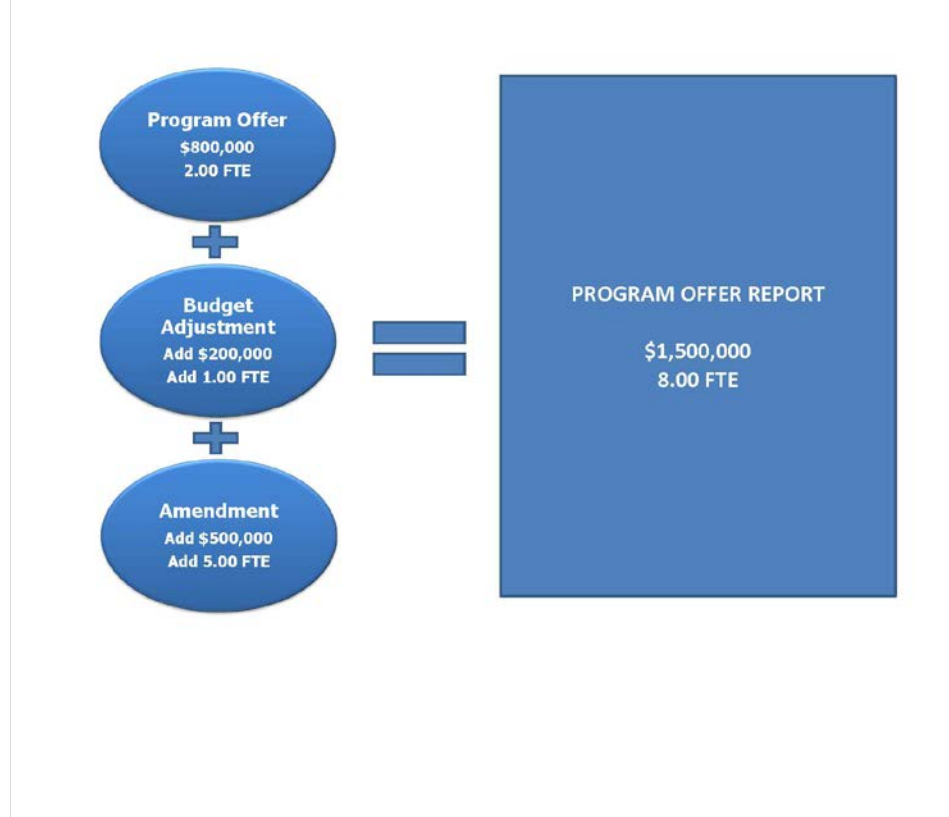

<span id="page-14-2"></span><span id="page-14-1"></span><span id="page-14-0"></span>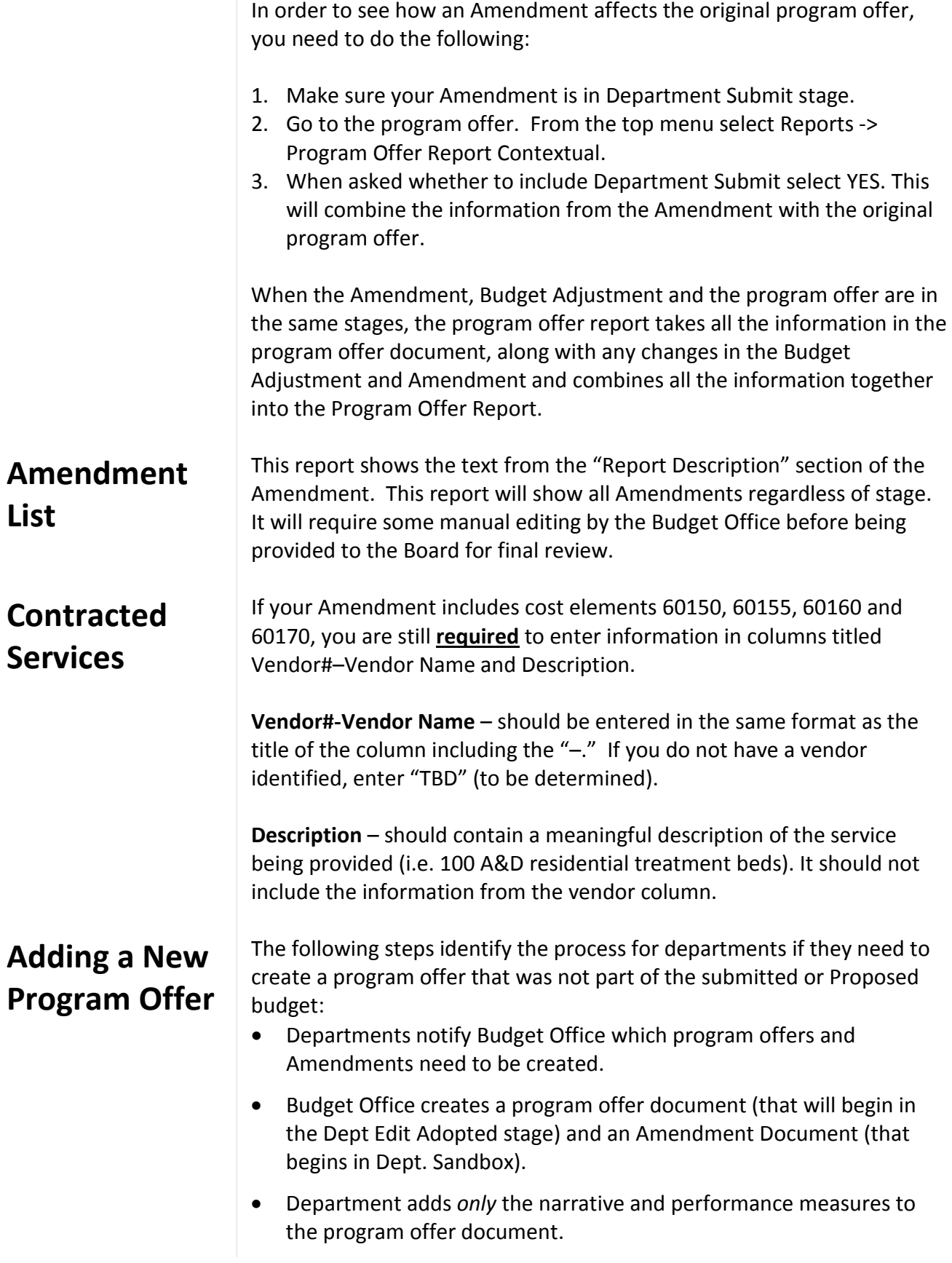

<span id="page-15-1"></span><span id="page-15-0"></span>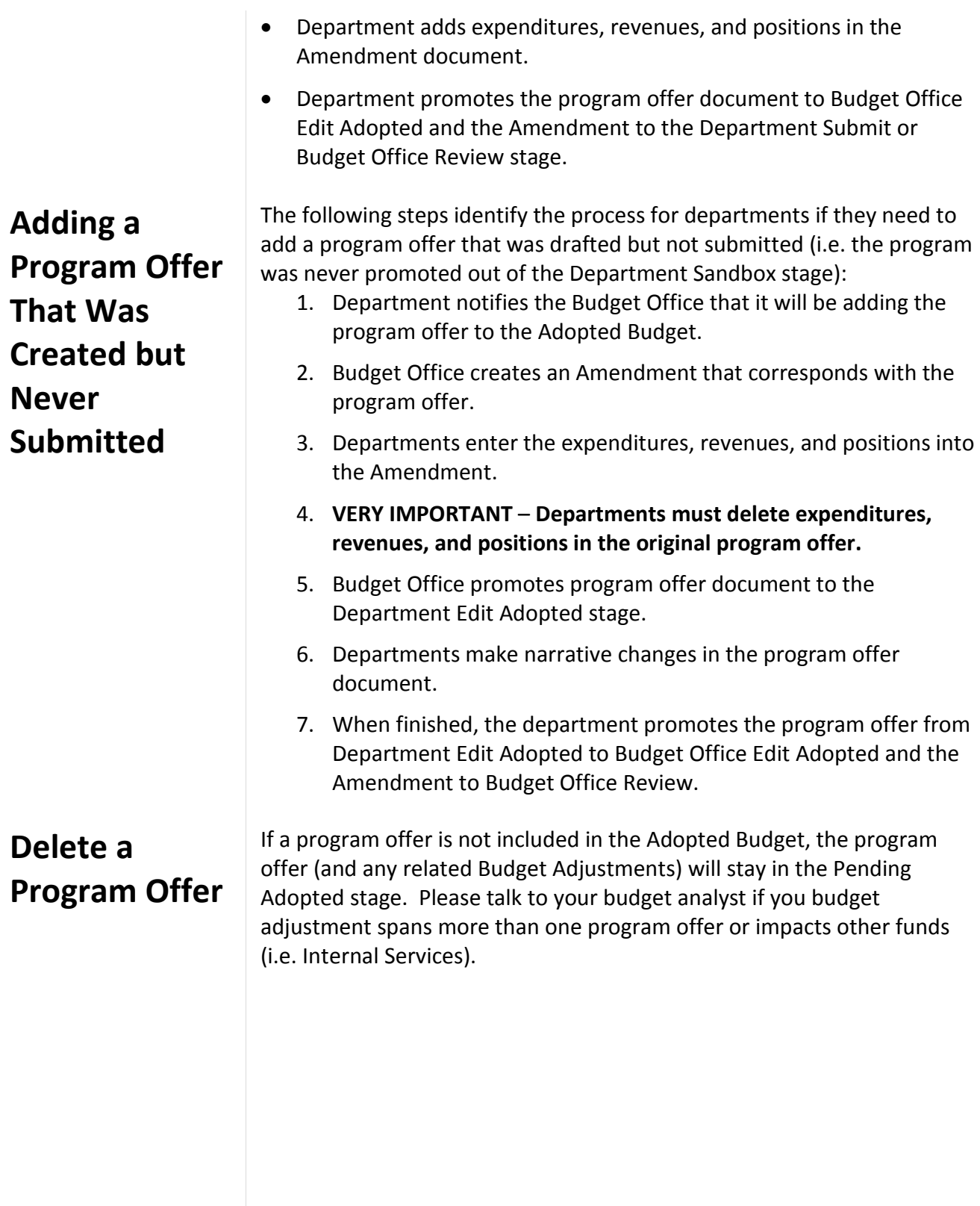